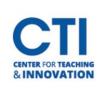

## **Upload Items to Content Area**

- 1. Make sure **Edit Mode** is on (Figure 1).
- 2. Select your **content area** from the **Course Menu** on the left side of the screen (Figure 2).

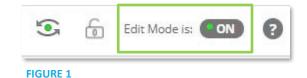

3. Click on **Build Content**, then click on **Item** (Figure 3).

| EXS-301-01 Spring 2021     |                 |               |
|----------------------------|-----------------|---------------|
| Course Content             | Build Content 🗸 | Assessments V |
| Media Gallery 💿            | Create          | New Page      |
| Blackboard Collaborate 🛛 🌚 | Creute          | Ivew I uge    |
| EXS 301 Quizzes            | ltem            | Content Folde |
| Announcements 💿            | File            | Module Page   |
|                            | Audio           | Blank Page    |
| FIGURE 2                   | FIGURE 3        |               |

- 4. The **Create Item** page opens (Figure 4). Enter a **name** for the item, then enter a **text description** if you'd like. You may also click on **Browse Local Files** to select a file from the File Explorer.
- 5. Scroll down to change whatever settings you would like, such as the item's availability to students.
- 6. Click the **Submit** button once you're finished. The item will be visible in your content area.

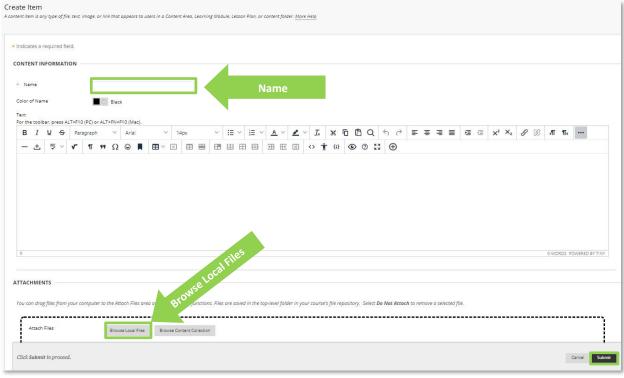

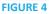